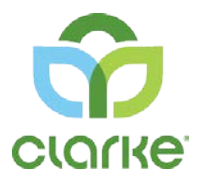

# Clarke Portal | Resident Help Guide

This guide is for residents who wish to be notified of nighttime mosquito control applications.

Account Toolbar

Clarke Portal

St Charles , 675 Sidwell Ct =  $\mathbf{0}$   $\mathbf{v}$ A-

### Account List Drop Down

● Edit Notification Settings ● Switch Between Resident View and Customer View (*Only if you contract as a private resident directly with Clarke and have registered an organizational customer account as well*) ● Add New Customer

Click the **dropdown next to your account name** in the top navigation to reveal **Notifications Settings** and **Add New Customer**.

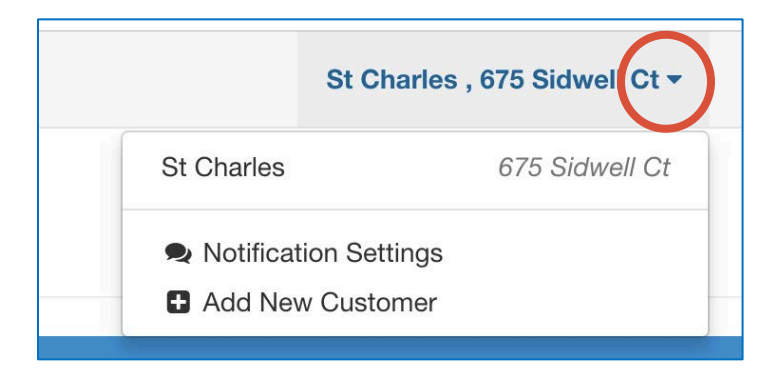

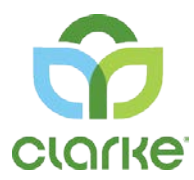

### Information Drop Down

#### ● Launch Help Guide ● Contact Customer Care

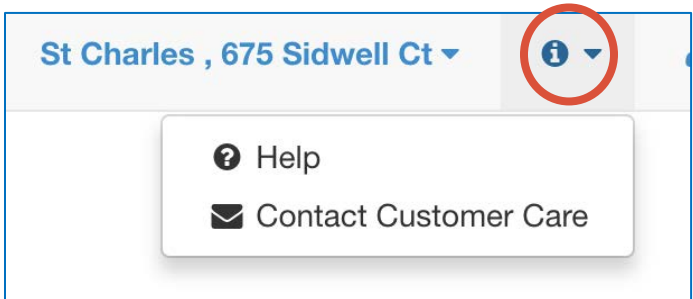

Click the **information dropdown** in the top navigation to reveal **Help** and **Contact Customer Care**.

### User Profile Drop Down

● User Profile Name Changes ● Change Password ● Logout

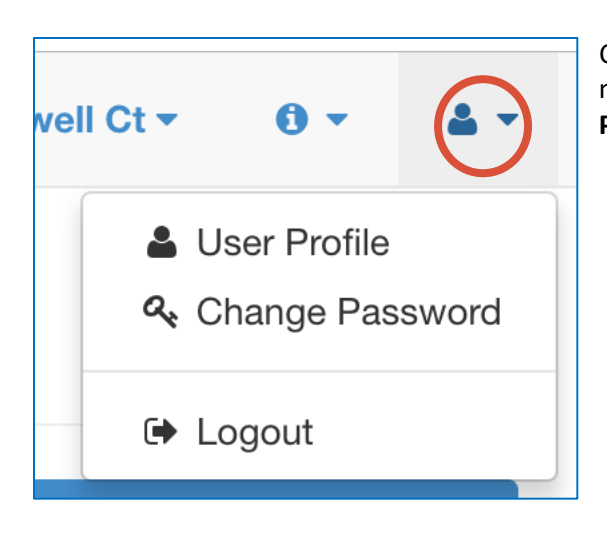

Click the **dropdown next to the person icon** in the top navigation to make changes to your **User Profile**, **Change Password** or **Logout**.

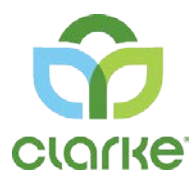

### Notification Settings

#### ● Edit how you wish to receive notifications for Mosquito Control Night Spray Service

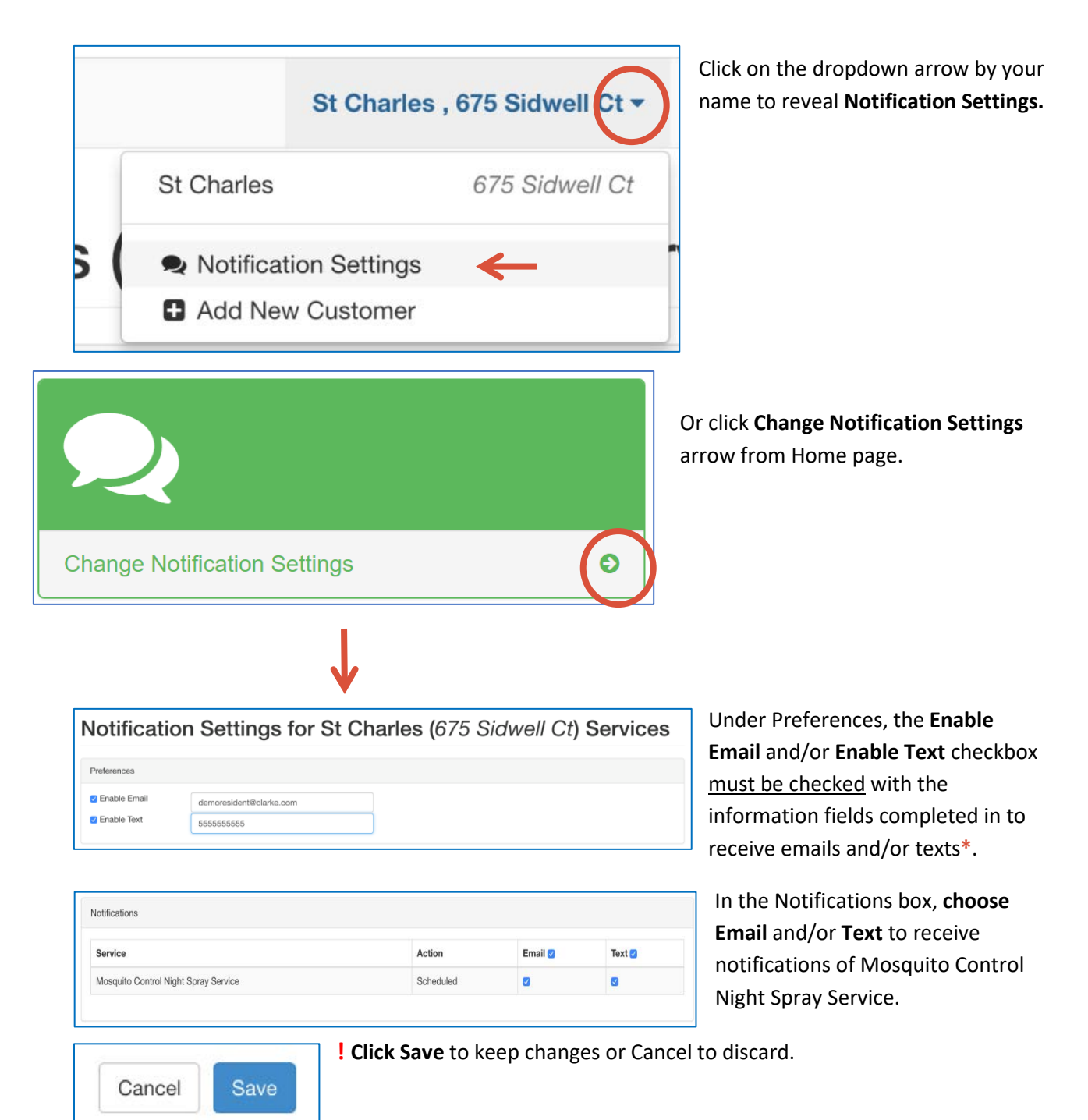

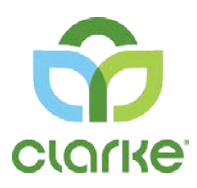

Confirmation Code

*\*NOTE! The first time you enable text messages a confirmation code will be sent to your phone. Enter the Confirmation Code into the Confirmation box and ! Click Save*

The Confirmation Code expires after a few minutes, if you don't enter the Confirmation Code within the time allotted, click the resend text confirmation link to request a new code.

### Add New Customer

Unconfirmed Text: Check for verification text. Resend text confirmation.

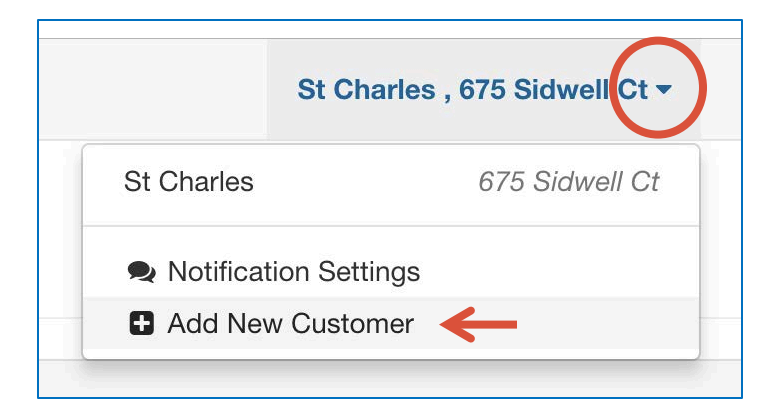

Choose **Add New Customer** to add an account. *This option is only relevant for residents who, in addition to requesting notification of nighttime mosquito control applications, are ALSO contracted with Clarke directly for private mosquito control and/or aquatic services.*

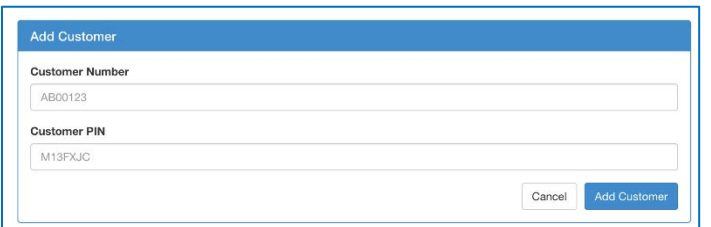

**Call 800-323-5727 for customer number and PIN Code to register an additional accoun**t.

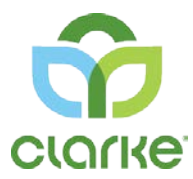

# Information Drop Down

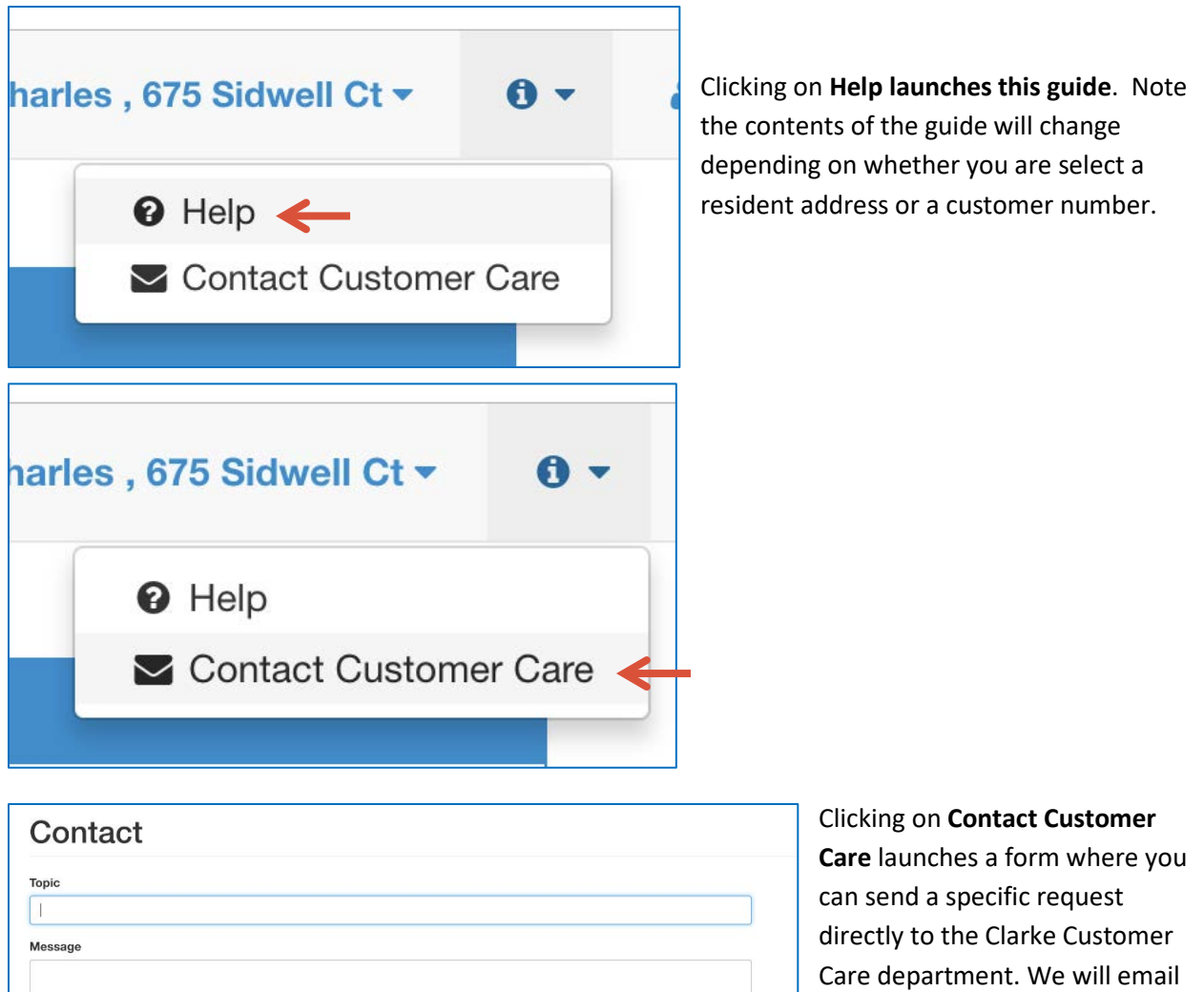

Send

a copy of your request as well.

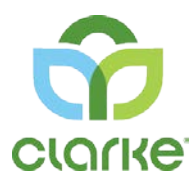

### User Profile Drop Down

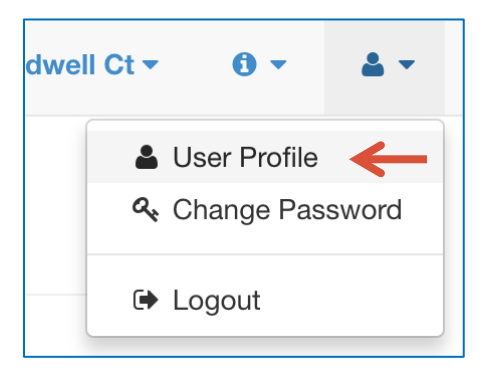

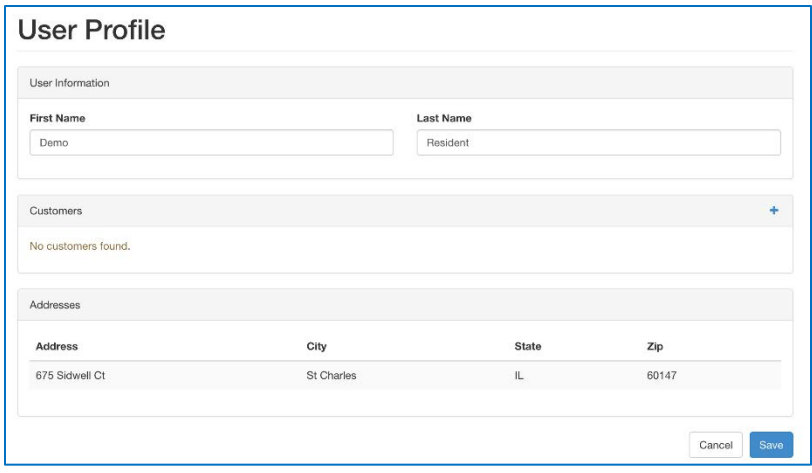

Clicking on **User Profile** launches a form that enables you to update ONLY THE USER NAME. If address changes, notify Customer Care by using Contact Customer Care or by calling 800-323-5727.

You can also add a customer(account) from this panel if you have an additional account you wish to manage on the portal.

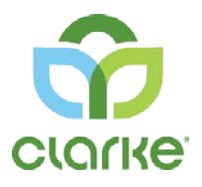

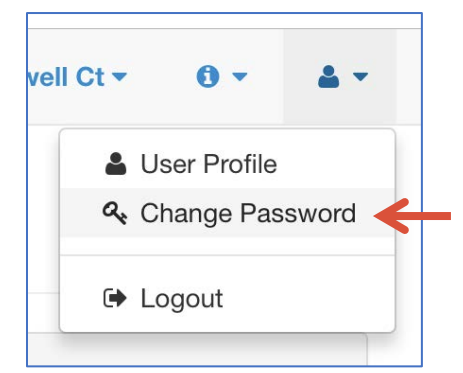

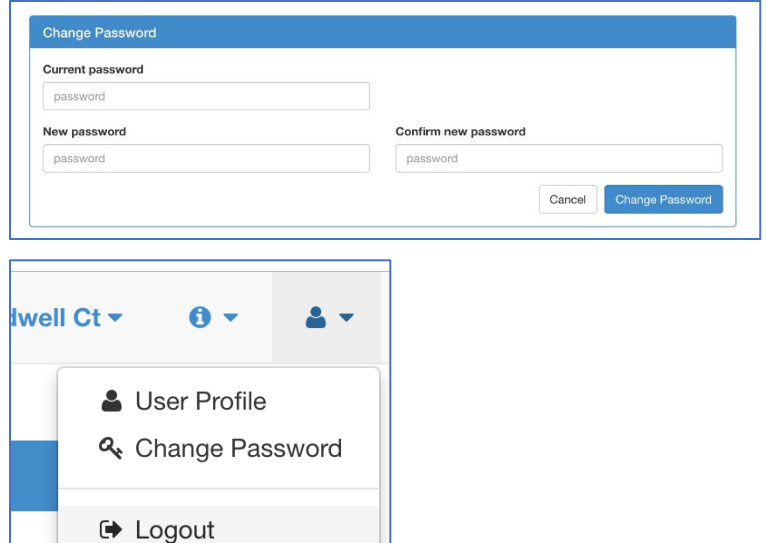

**Change Password** launches a form with input for current password, new password and confirmation of new password.

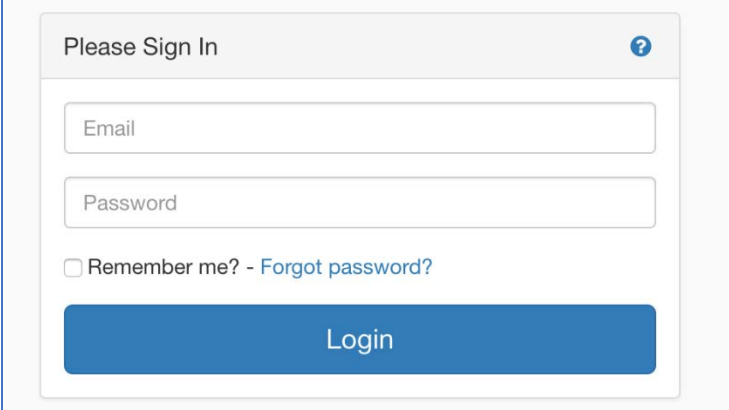

**Logout** option will log you out of the portal back to the login screen as shown

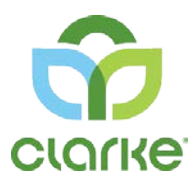

### Report Mosquito Annoyance

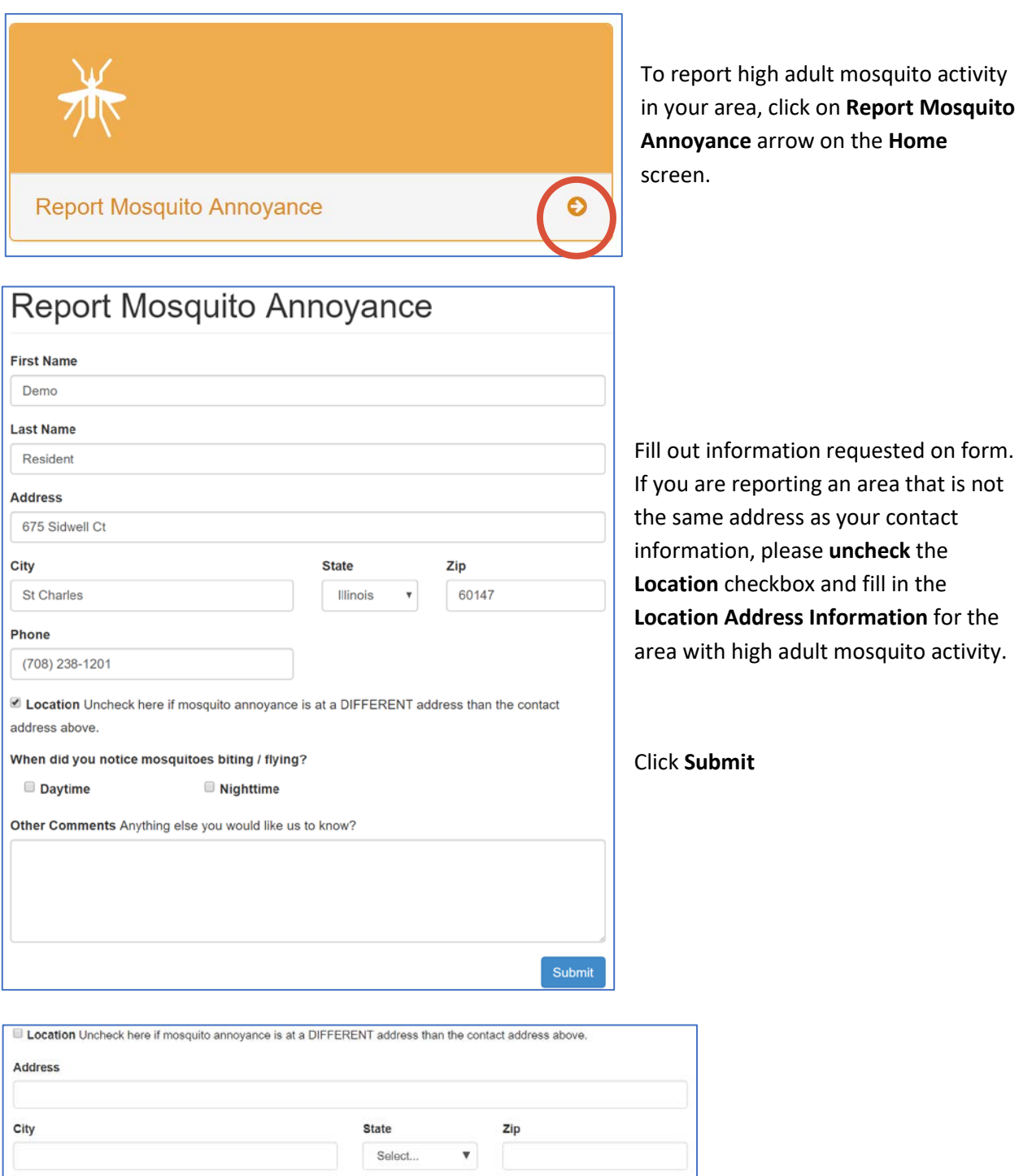

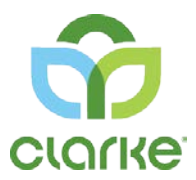

## Report Standing Water

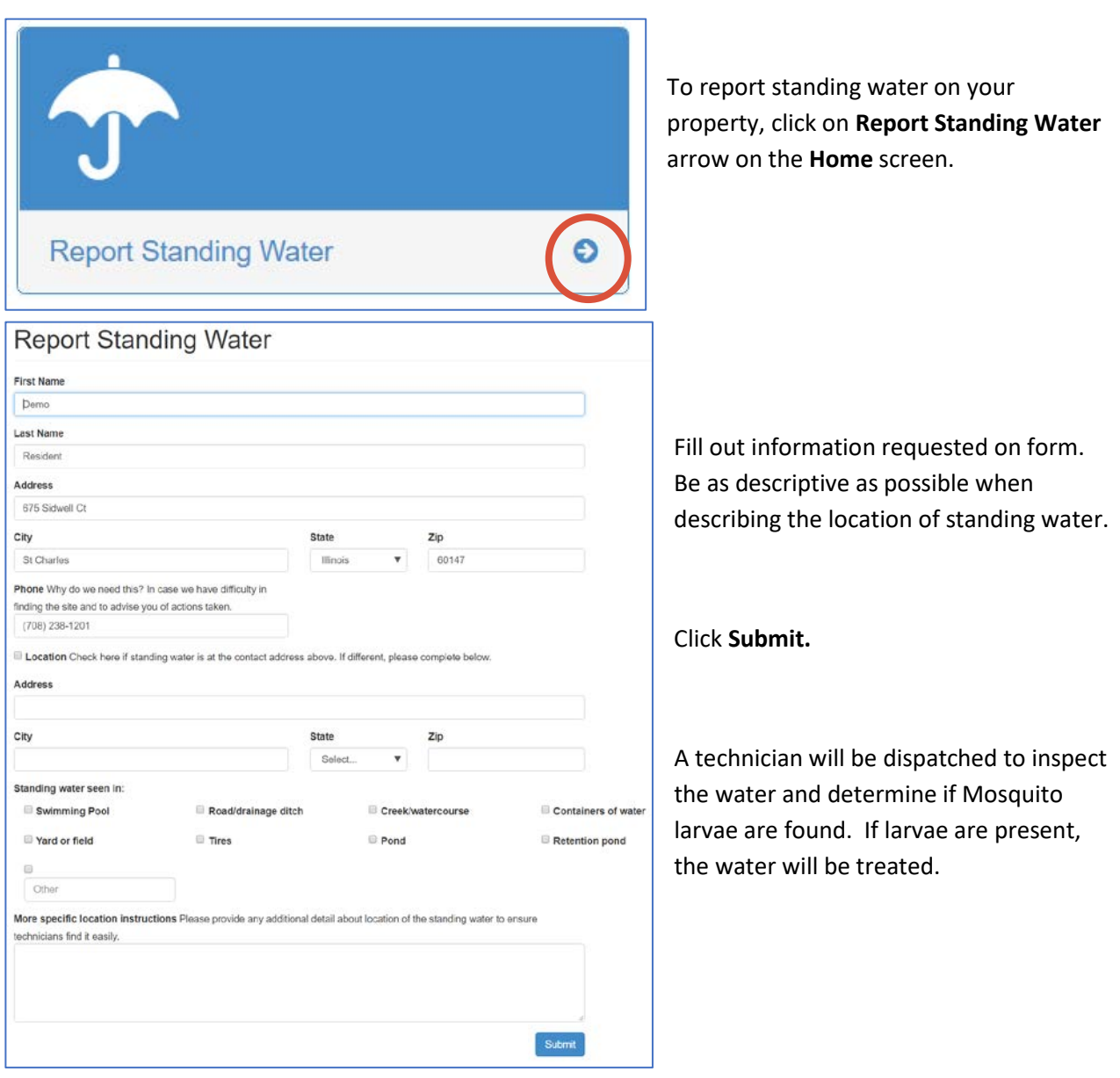